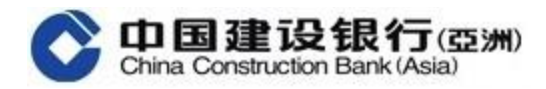

# 《全球視圖》用户指南

## 一. 首次登入《全球視圖》功能 (添加國內建行帳戶)

(a) 如客戶於建行(亞洲)和國內建行的開戶證件類型和號碼<mark>完全相同</mark>

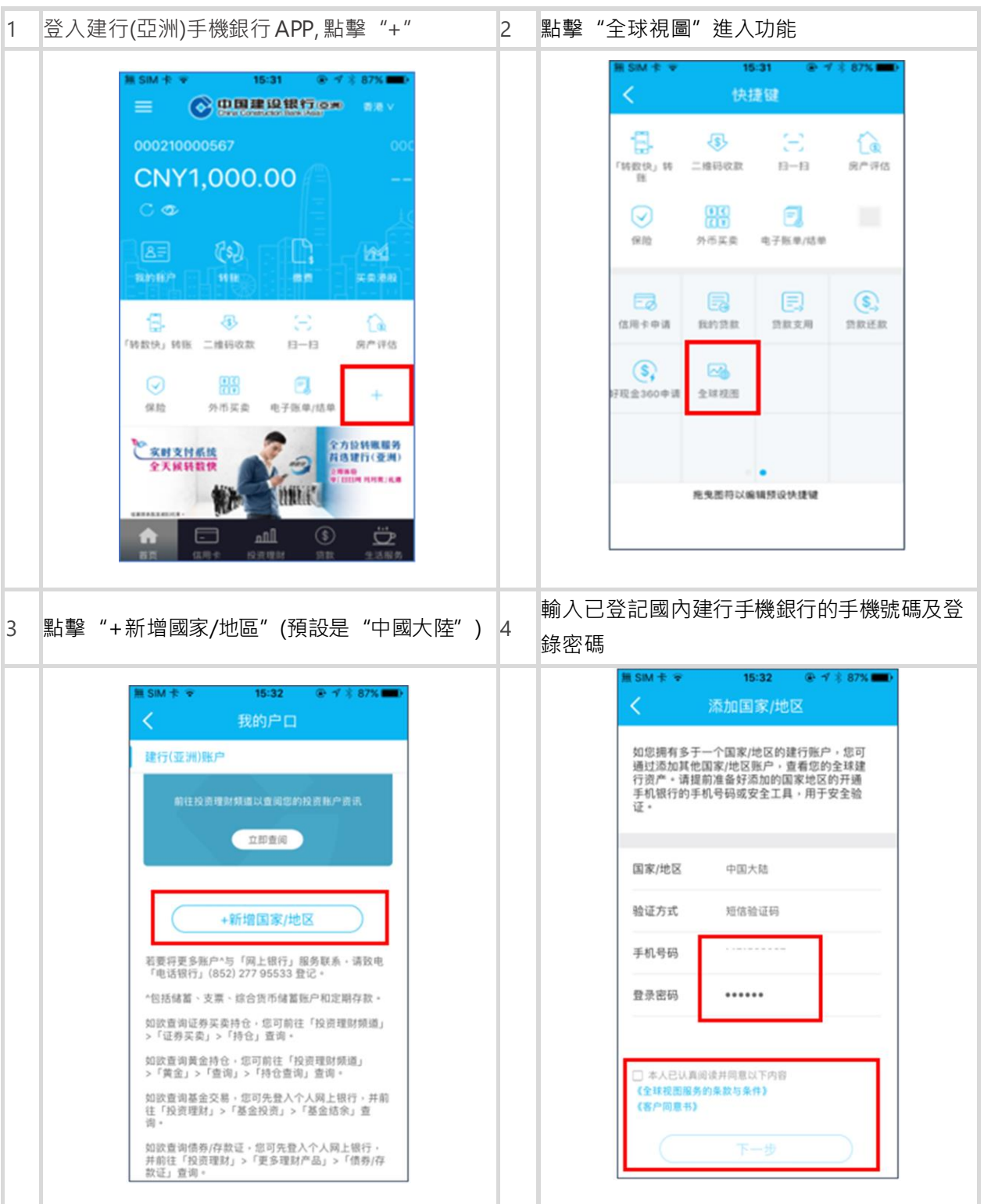

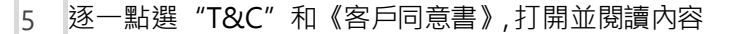

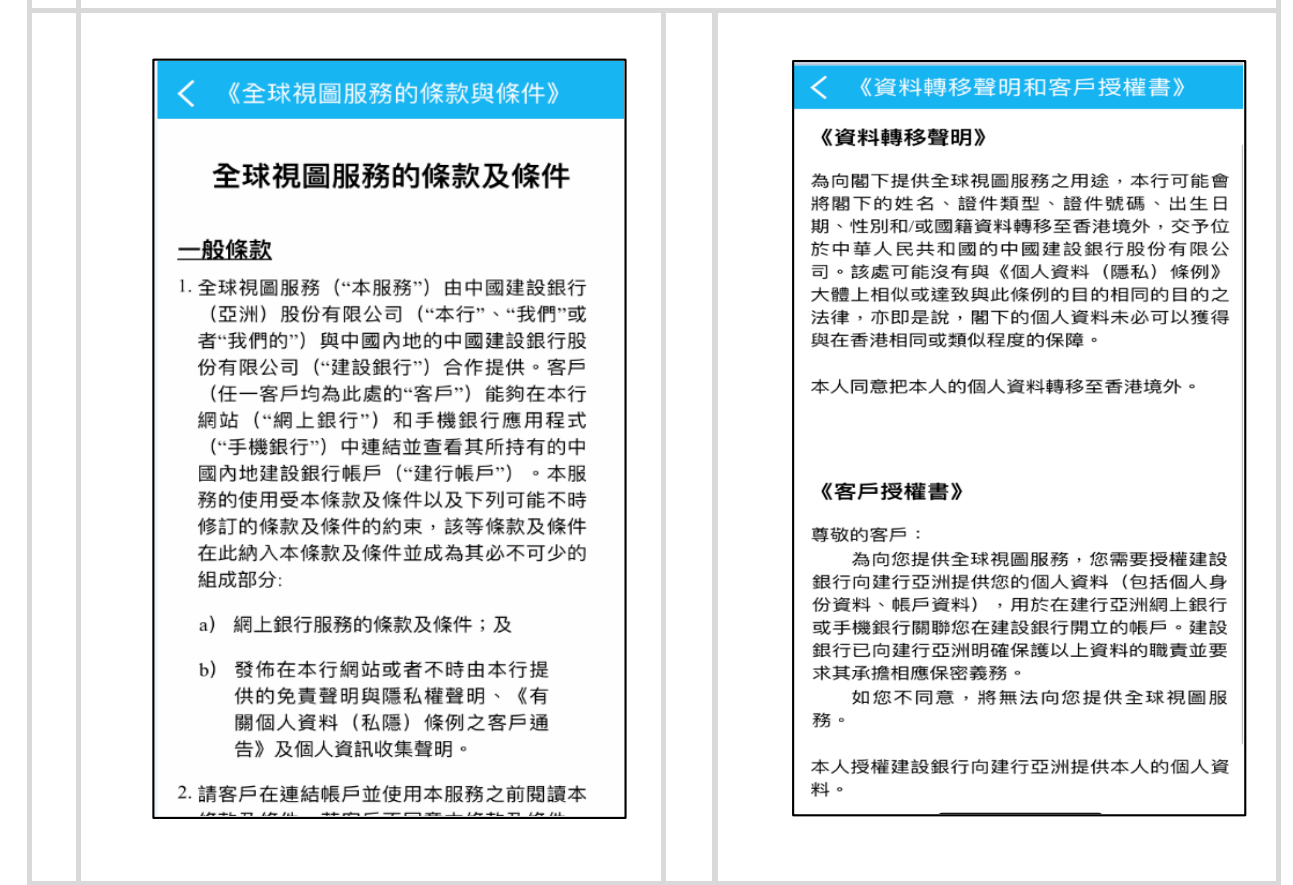

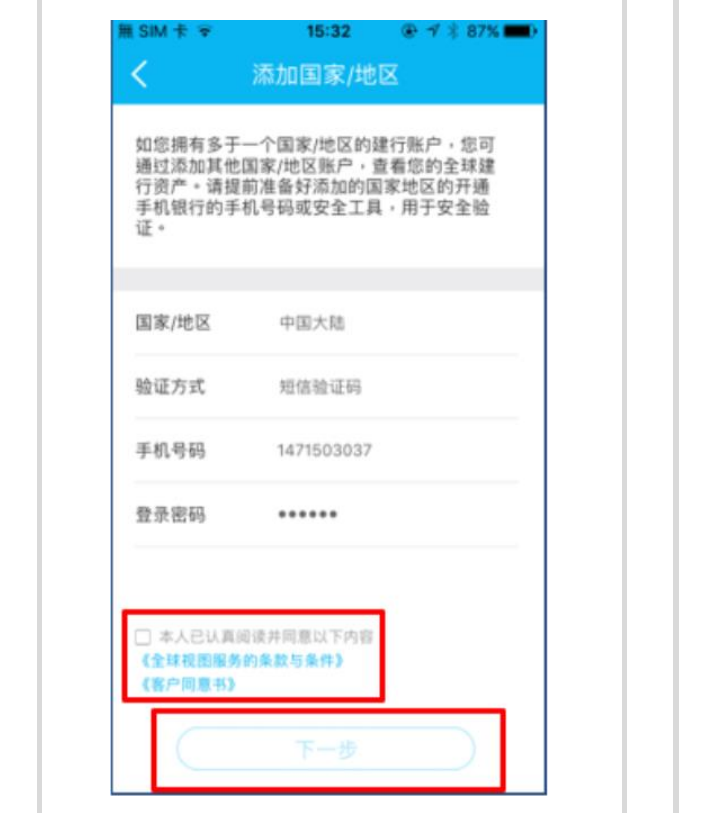

### 勾選確認框, 點擊"下一步" 7 點選並輸入 SMS **驗證碼,**點擊"確認"

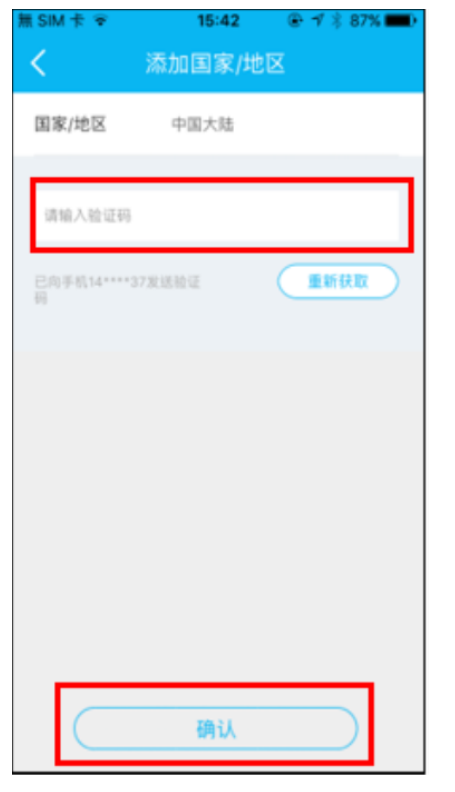

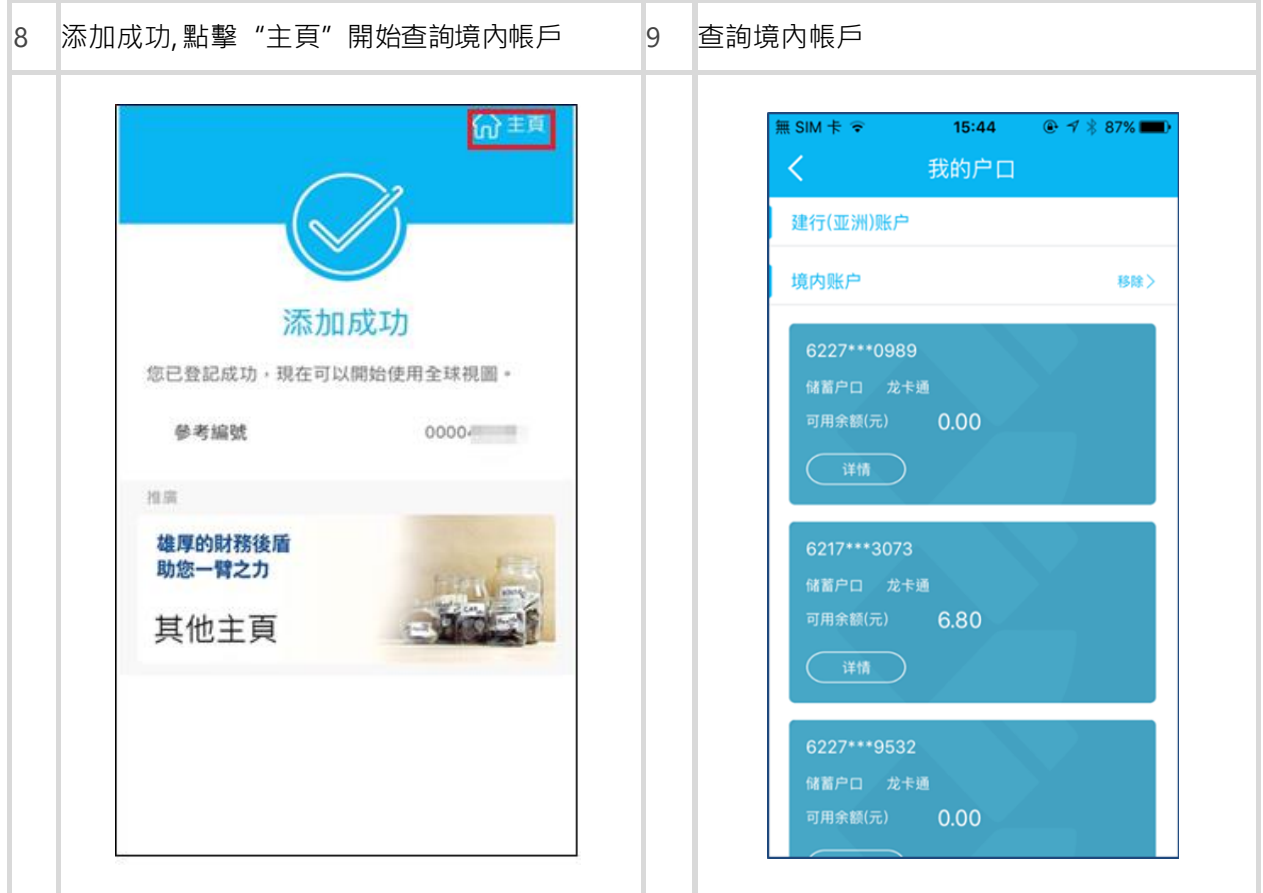

(b) 如客戶於建行(亞洲) 和國內建行的開戶證件類型和號碼<mark>不相同</mark>

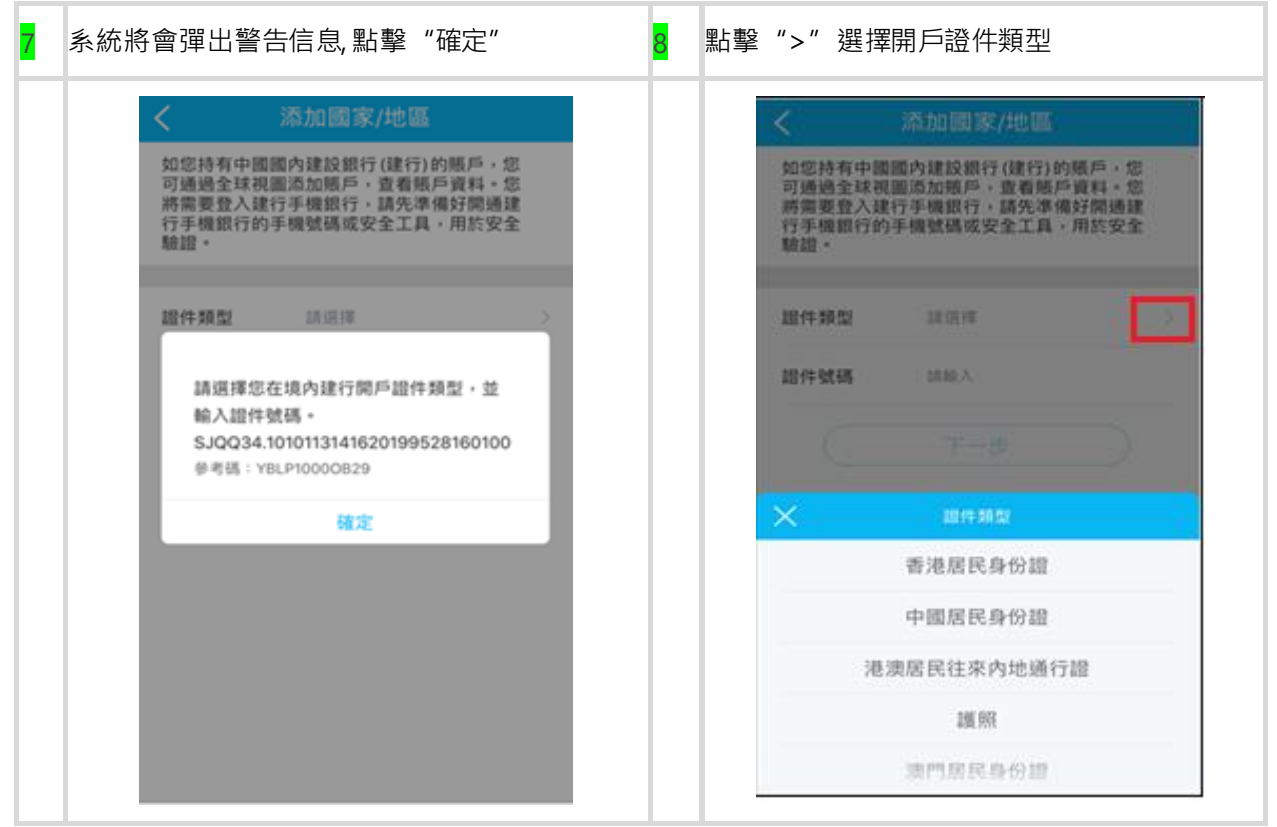

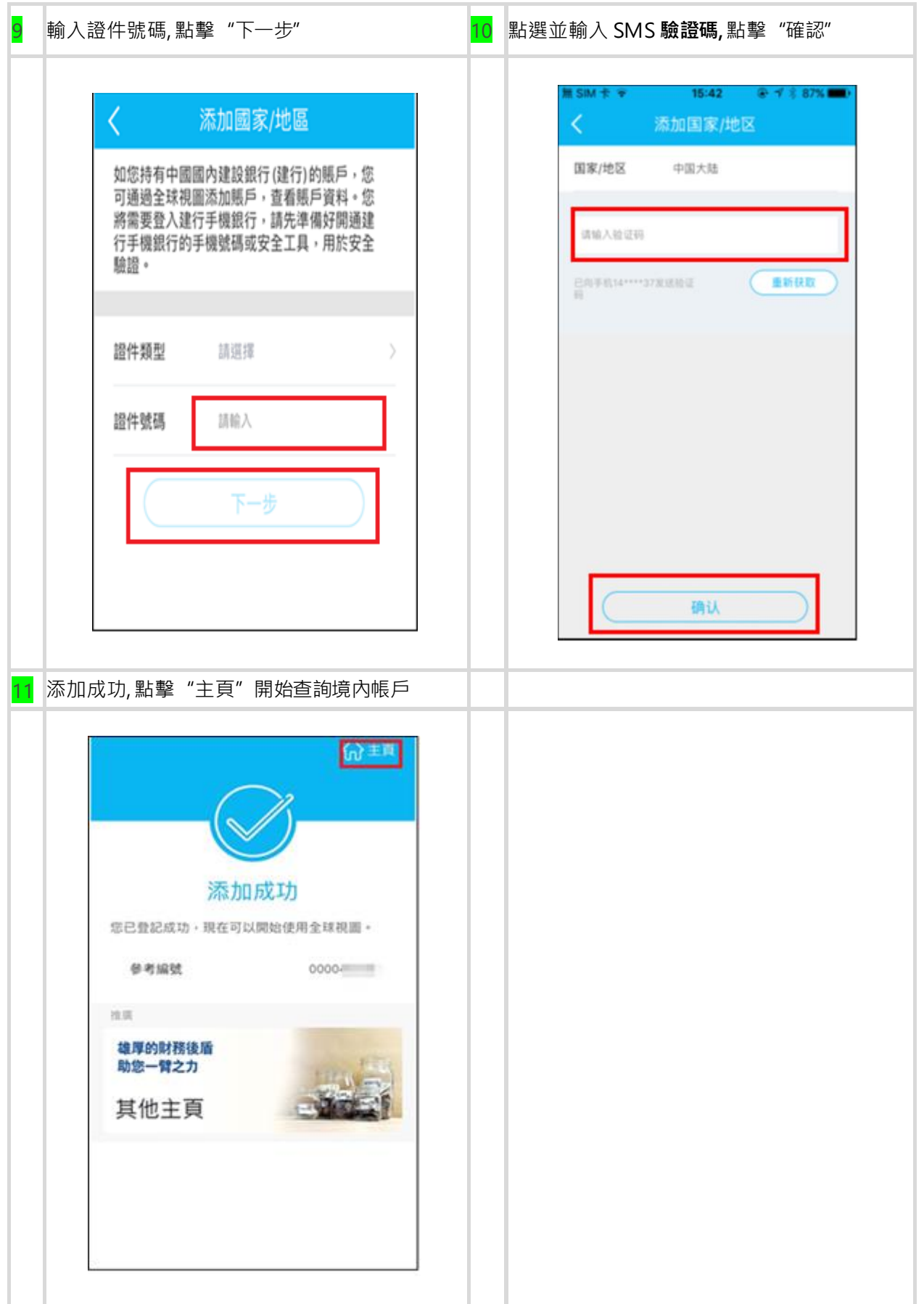

# . 如何移除境内账户

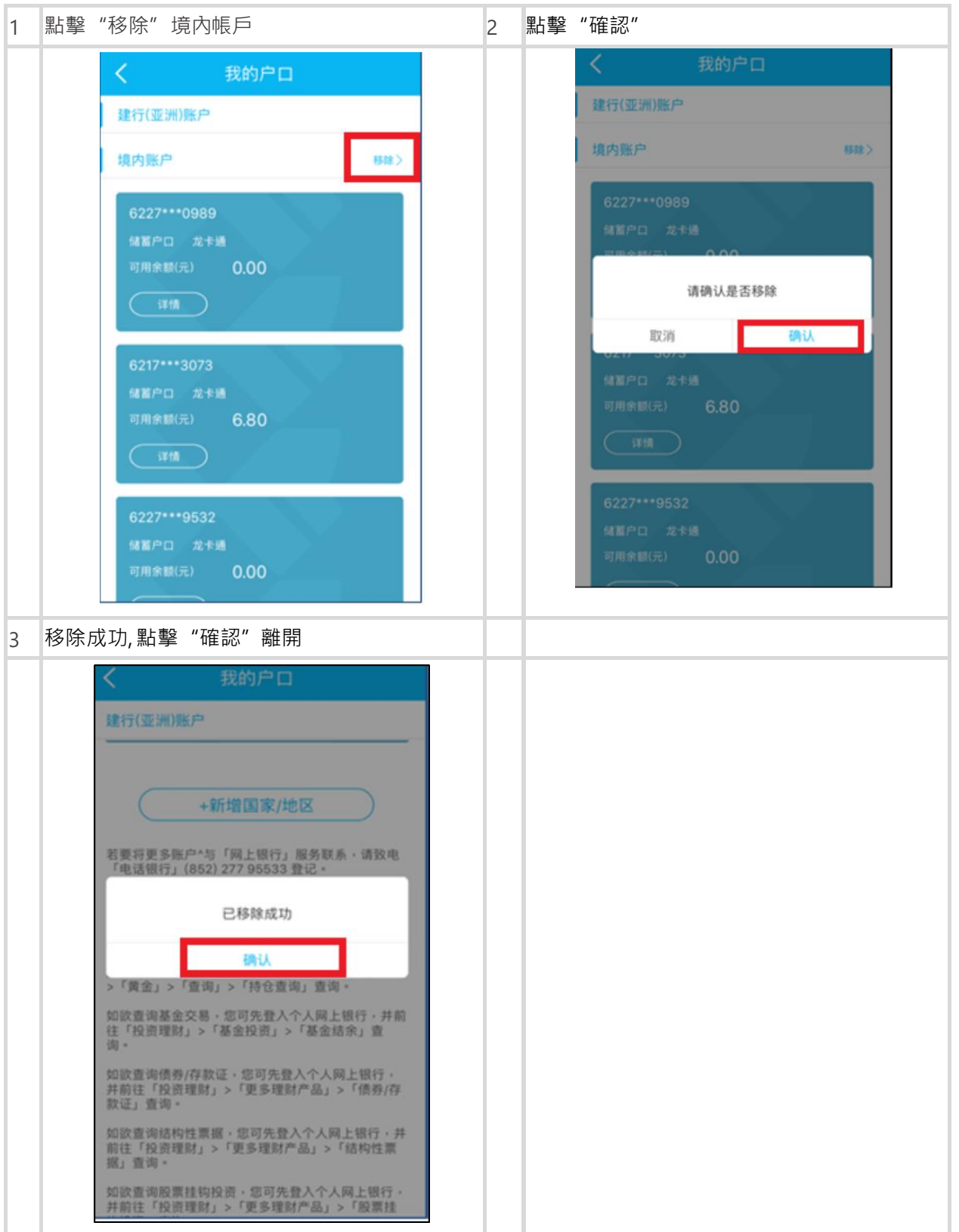